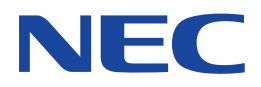

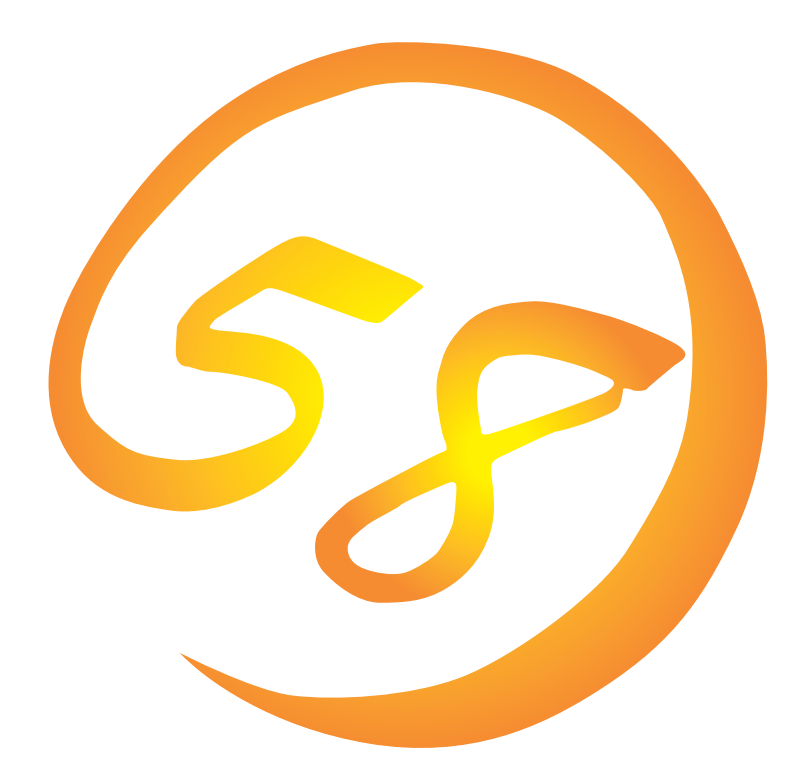

NEC Expressサーバ・ワークステーション Express5800シリーズ

# **FastCheck**

**ユーザーズガイド**

ONL-3094aN-COMMON-016-99-0211

#### 商標について

ESMPROは日本電気株式会社の登録商標です。 EXPRESSBUILDERは日本電気株式会社の商標です。 Microsoft、Windows、Windows NT、MS-DOSは米国Microsoft Corporationの米国およびその他の国における登録商標または商標 です。 PROMISEは米国PROMISE TECHNOLOGY, INC.登録商標です。 FastTrak100は米国PROMISE TECHNOLOGY, INC.商標です。

記載の会社名および商品名は各社の商標または登録商標です。

Windows XPはMicrosoft® Windows® XP Server operating systemおよびWindows XPはMicrosoft® Windows® XP Professional operating systemの略称です。

Windows 2000はMicrosoft® Windows® 2000 Server operating systemの略称です。

Windows NTはMicrosoft® Windows NT® Server network operating system version 3.51/4.0およびMicrosoft® Windows NT® Workstation network operating system version 3.51/4.0の略称です。

Windows 98はMicrosoft® Windows®98 operating systemの略称です。

Windows 95はMicrosoft® Windows®95 operating systemの略称です。

サンプルアプリケーションで使用している名称は、すべて架空のものです。実在する品名、団体名、個人名とは一切関係ありません。

#### ご注意

- (1) 本書の内容の一部または全部を無断転載することは禁止されています。
- (2) 本書の内容に関しては将来予告なしに変更することがあります。
- (3) NECの許可なく複製・改変などを行うことはできません。
- (4) 本書は内容について万全を期して作成いたしましたが、万一ご不審な点や誤り、記載もれなどお気づきのことがありま したら、お買い求めの販売店にご連絡ください。
- (5) 運用した結果の影響については(4)項にかかわらず責任を負いかねますのでご了承ください。

# **はじめに**

本書は、「ディスクミラーリングコントローラ(N8103-74)」で制御・構築されているアレイディス クのモニタリングとメンテナンスをするユーティリティ「FastCheck」のインストール方法および操 作方法について説明します。

本書は、Windowsの機能や操作方法について十分に理解されている方を対象に説明しています。 Windowsに関する操作や不明点についてはオンラインヘルプや添付のマニュアルなどを参照して ください。

### 本文中の記号について

本文中では次の3種類の記号を使用しています。それぞれの意味を示します。

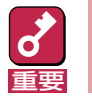

ユーティリティや装置を取り扱う上で守らなければならない事柄や特に注意をすべき点 を示します。

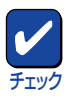

ユーティリティや装置を取り扱う上で確認をしておく必要がある点を示します。

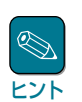

知っておくと役に立つ情報や、便利なことなどを示します。

## ソフトウェア使用条件

添付のCD-ROM内のソフトウェアを使用するにあたって、添付のソフトウェアのご使用条件をお 読みになり、その内容についてご確認ならびにご承諾ください。

## ユーザーサポートについて

ソフトウェアに関する不明点や問い合わせは別冊の「ユーザーズガイド」に記載されている保守サー ビスセンターへご連絡ください。また、インターネットを使った情報サービスも行っておりますの でご利用ください。

#### <http://nec8.com/>

『NEC 8番街』:製品情報、Q&Aなど最新Express情報満載!

#### <http://www.fielding.co.jp/>

NECフィールディング(株)ホームページ:メンテナンス、ソリューション、用品、施設工事などの 情報をご紹介しています。

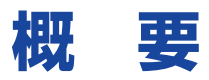

FastCheckは次に示す機能を持っています。

#### ● モニタリング機能

アレイディスクを監視し、その状態を表示します。

イベントやエラーは、ログに記録できます。緊急を要するものは、オペレータにポップアップ ウィンドウや、ビープ音で警告することもできます。

また、ESMPRO/ServerAgent Ver.3.4以降をインストールすることにより、ESMPRO/ ServerManagerへのアラート通報およびALIVE通報を行うことができます。

なお、本ユーティリティは、「Promise FastTrak Log Service」を含みます。

本サービスは、FastCheckが動作していない時に発生したアレイの各種イベントをWindows のイベントログに記録します(ソース名はFastCheckMonです)。

#### ● メンテナンス機能

- シンクロナイズ

ミラーリングアレイ(RAID1)を構成する2台のハードディスクの整合性を保証する処理 です。定期的に自動実行することもできます(ただし、FastCheckが動作している場合 に限ります)。

- リビルド

ミラーリングアレイ(RAID1)をリビルドします。なお、故障等によりハードディスク交 換後、コンピュータを起動すると自動でリビルドするので通常、本機能は使用しませ  $\Lambda$ 

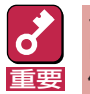

ディスクミラーリングコントローラの設定(RAIDの構成や変更)は、ディスクミラーリングコント ローラのBIOSユーティリティを使用します。詳しくは、ディスクミラーリングコントローラに添 付の説明書または取り付けた装置に添付の説明書をご覧ください。

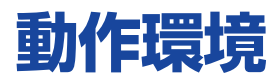

FastCheckの動作環境について説明します。

- ⓦ ハードウェア
	- 本体 : N8103-74 ディスクミラーリングコントローラ上にアレイ ディスクを構築しているExpress5800シリーズ装置
	- メモリ : OSの動作に必要なメモリ+1.0MB以上
	- ハードディスクの空き容量: 1MB以上
- ソフトウェア
	- Microsoft Windows XP
	- Microsoft Windows 2000
	- Microsoft Windows NT Version 4.0

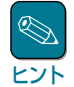

同じネットワーク上にある管理PCにアラート通報やALIVE通報をする場合は、管理PCに ESMPRO/ServerManager Ver.3.4以降をインストールしておく必要があります。

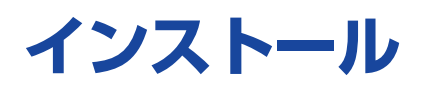

次の手順に従ってFastCheckをインストールします。

- 1 本体装置の電源をONにして、Windowsを起動する。
- $2$  Administratorsグループでログオンする。
- 

 $\, {\bf 3} \,$  本体に添付のCD-ROM [EXPRESSBUILDER]をCD-ROMドライブにセットする。

EXPRESSBUILDERのマスターコントロールメニューが表示されます。

 $4$  [ソフトウェアのセットアップ]-[FastCheck]の順にクリックする。

> [ようこそ]ダイアログボックスが表示 されます。

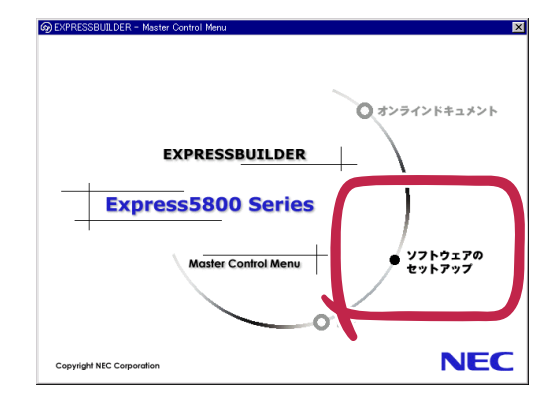

 $\boldsymbol{5}$  [Next]ボタンをクリックする。

[製品ライセンス契約]ダイアログボックス が表示されます。

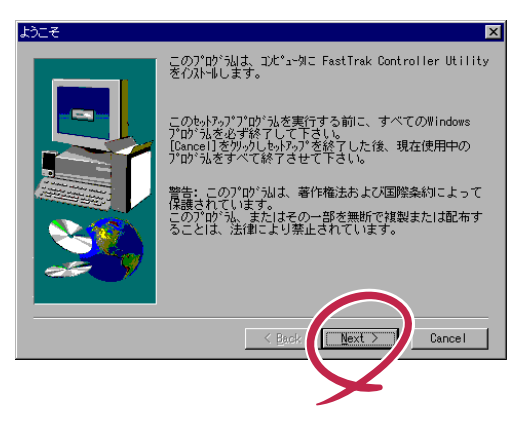

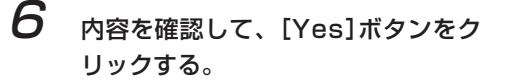

[インストール先の選択]ダイアログボック スが表示されます。

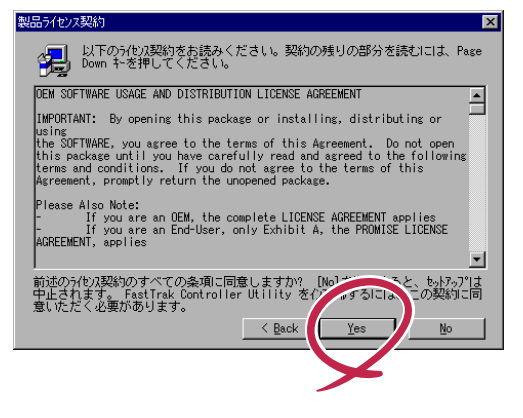

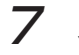

### 7 インストール先ディレクトリを指定し て、[Next]ボタンをクリックする。

[プログラムフォルダの選択]ダイアログ ボックスが表示されます。

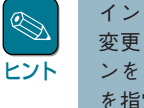

インストール先ディレクトリを 変更する場合は、[Brows]ボタ ンをクリックしてディレクトリ を指定します。

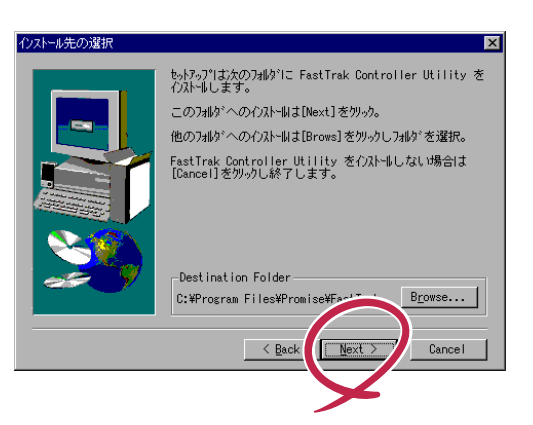

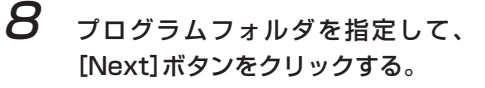

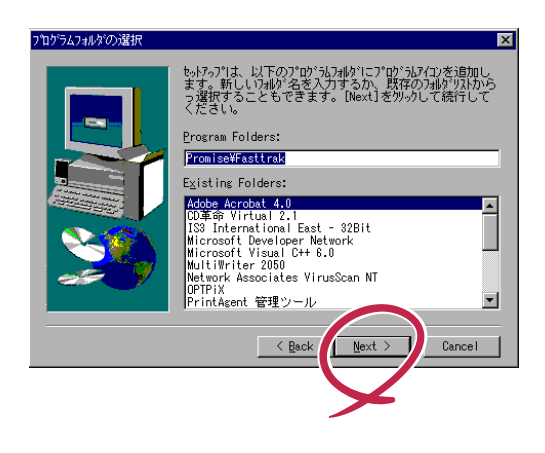

[セットアップを実行しています。...] メッセージボックスが表示された後、 [セットアップの完了]ダイアログボックス が表示されます。

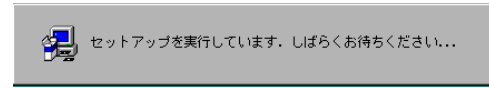

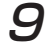

 $9$  [Finish]ボタンをクリックする。

以上でインストールは終了です。

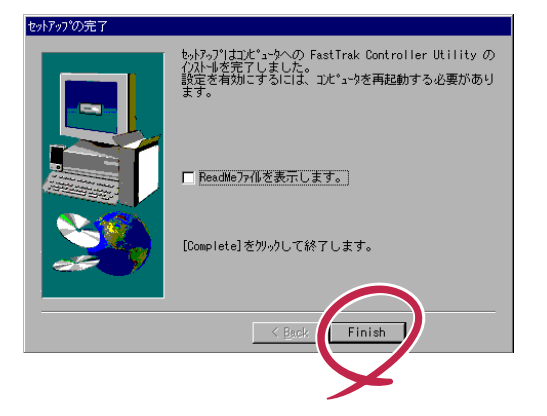

# **アンインストール**

FastCheckをアンインストールするときは、次の手順に従って操作してください。

1 FastCheckユーティリティを終了する。

 $2 \times$ Windows XP/2000の場合 $>$ [コントロールパネル]の[管理ツール]-[サービス]をクリックする。

<Windows NTの場合> [コントロールパネル]の[サービス]をクリックする。

[サービス]ダイアログボックスが表示されます。

- $\, {\bf 3} \,$  [サービス一覧]から[Promise FastTrak Log Service]を選択して、[停止]ボタン をクリックする。
- ${\boldsymbol 4}$  [終了]ボタンをクリックして、[サービス]ダイアログボックスを閉じる。
- ${\bf 5}$  Windowsの[コントロールパネル]の[アプリケーションの追加と削除]をクリックす る。

[アプリケーションの追加と削除]ダイアログボックスが表示されます。

 $6$  <Windows XP/2000の場合 $>$ 

[プログラムの変更と削除]タブをクリックして、リストボックスから[FastTrak RAID controller utility]を選択して[変更/削除]ボタンをクリックする。

<Windows NTの場合>

[インストールと削除]タブをクリックして、リストボックスから[FastTrak RAID controller utility]を選択して[追加と削除]ボタンをクリックする。

以上でアンインストールは完了です。

# **FastCheckの起動方法**

FastCheckは、Windowsを立ち上げるとタスクトレーにアイコン状態で常駐します。 FastCheckアイコン( | )をダブルクリックしてください。

FastCheckを終了した場合などタスクトレーにFastCheckのアイコンがない時は、Windowsのス タートメニューから起動してください。 プログラムフォルダの既定値でインストールした場合は、以下のように起動します。 [スタート] - [プログラム] - [Promise] - [Fasttrak] - [FastCheck Monitoring Utility] N8103-74 ディスクミラーリングコントローラを使用する場合、FastCheckは必ず実行したまま にしてください。

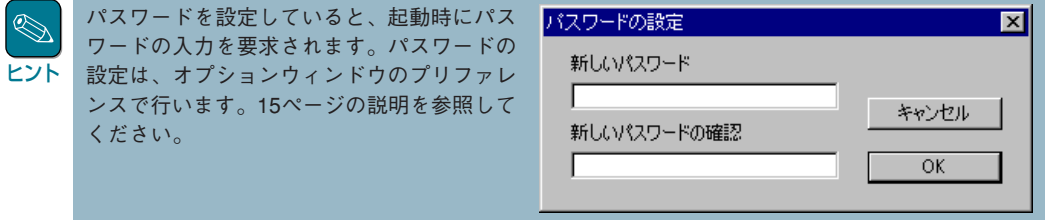

# **FastCheckの操作方法**

FastCheckには、アレイ、コントローラ、オプ ションの3つのウィンドウがあります。 各ウィンドウを表示するには、各タブをクリッ クします。

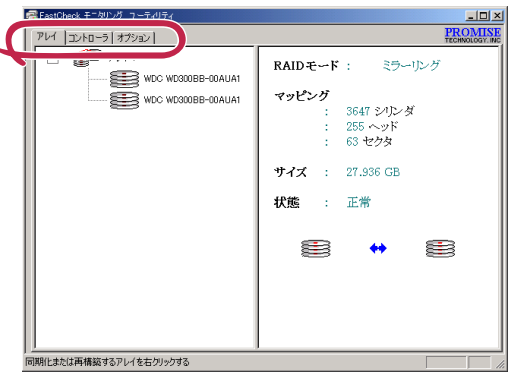

## **アレイウィンドウ**

[アレイ]タブをクリックすると表示されるウィンドウです。

ウィンドウの左枠は、アレイとハードディスクのアイコンでアレイ構成を表示します。 各アイコンをクリックすると、ウィンドウの右枠に各コンポーネントの詳細情報を表示します。 アレイのメンテナンスは、アレイアイコンを右クリックして表示されるポップアップメニューから 実行できます。

## アレイ情報

ウィンドウの左枠のアレイアイコンをクリックすると、ウィンドウ右枠に以下情報を表示します。

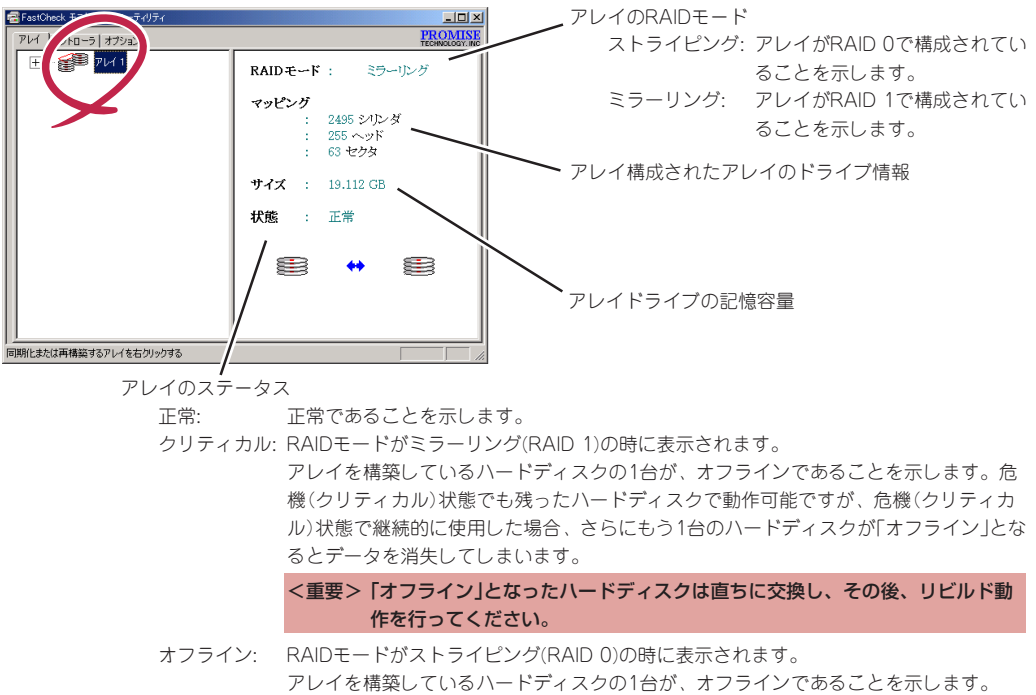

## ハ-ドディスク情報

ウィンドウの左枠のハードディスクアイコンをクリックすると、ウィンドウ右枠に以下情報を表示 します。

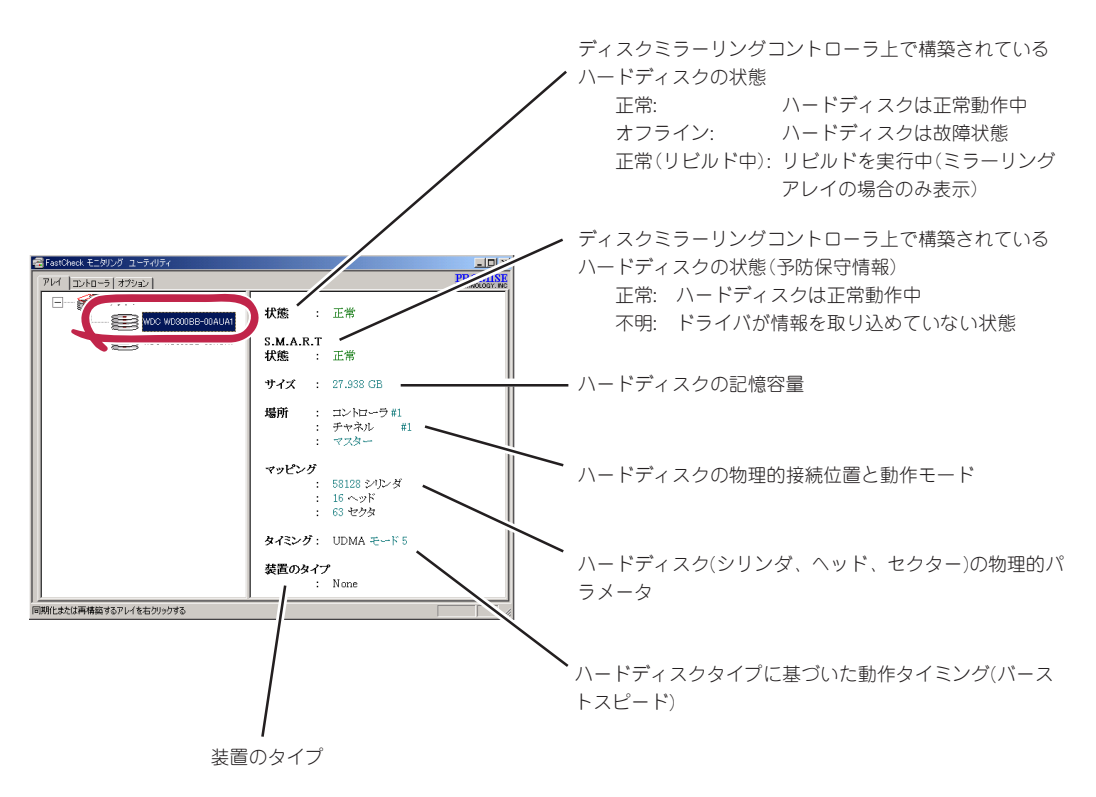

### ポップアップメニュー

ウィンドウの左枠のアレイアイコンに合わせ、 右クリックすると ポップアップメニューが表示 されます。ここでは、このメニューの機能につ いて説明します。

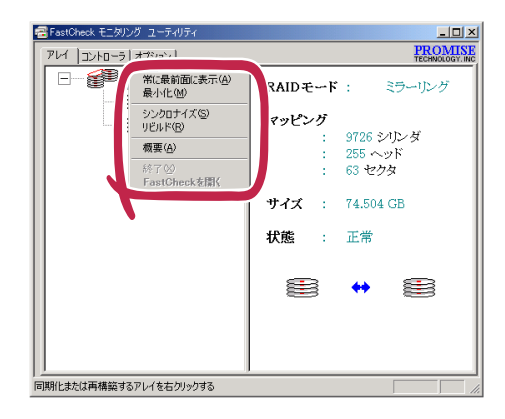

FastCheckのウインドウを常にデスクトップ上の 最前面に表示する FastCheckをアイコン化する 常に最前面に表示(A) ミラーリング(RAID 1)の時、シンクロナイズを実行する 最小化(M)一 シンクロナイズを実行する場合は、オプションウィンドウから実行してく ださい。 シンクロナイズ(S)~ ミラーリング(RAID 1)の時、リビルドを実行する リビルド(R) -通常リビルド動作はハードディスクの交換後、自動リビルド機能により自 概要(A). 動的に動作します。 FastCheckのバージョン情報を表示する 終了00\_ FastCheckを開く FastCheckを終了する ただし、アレイウィンドウから実行できません。コントローラウィンドウか アイコンのメニューから終了させてください。 FastCheckユーティリティ画面を表示する ただし、アレイウィンドウから実行できません。アイコンの メニューから開いてください。

## **Controllerウィンドウ**

ウィンドウの左枠は、コントローラ、チャネ ル、ハードディスクのアイコンで物理構成を表 示します。 各アイコンをクリックすると、ウィンドウの右 枠に各コンポーネントの詳細情報を表示しま す。

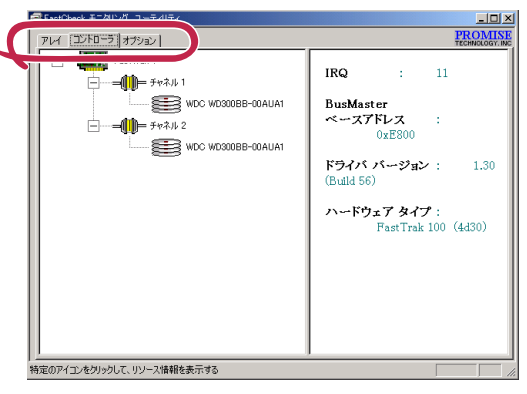

## コントローラ情報

ウィンドウの左枠のFastTrak1アイコンをクリックすると、ウィンドウ右枠に以下情報を表示しま す。

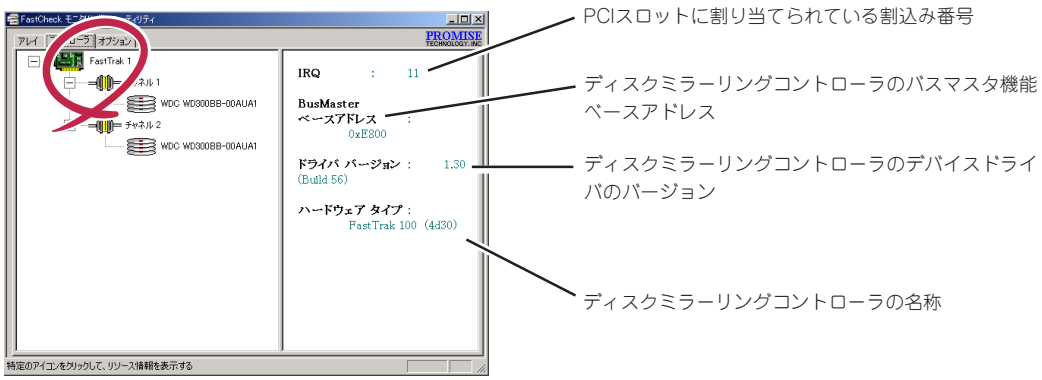

## チャネル情報

ウィンドウの左枠のチャネルアイコンをクリックすると、ウィンドウ右枠に以下情報を表示しま す。

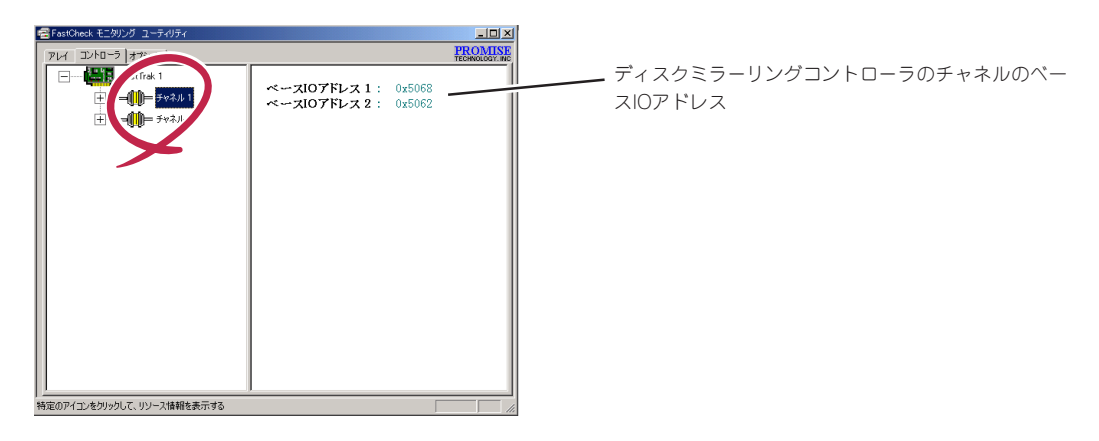

## ハードディスク情報

ウィンドウの左枠のハードディスクアイコンをクリックすると、ウィンドウ右枠に以下情報を表示 します。

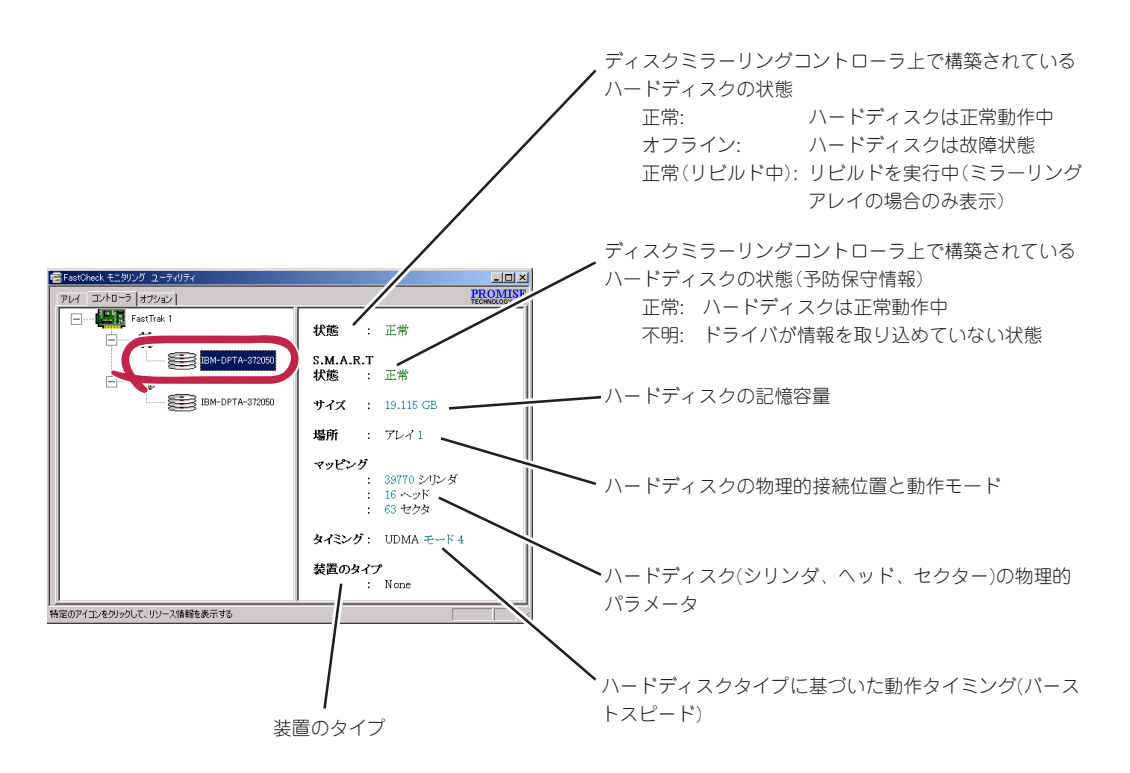

## **オプションウィンドウ**

FastCheckの設定はオプションウィンドウで行 います。オプションウィンドウには以下に示す7 つの設定項目があります。ここでは各設定項目 について説明をします。

- ⓦ 通知
- アレイシンクロナイズのスケジュール
- リビルド設定
- ⓦ ディスクパラメータ
- プリファレンス
- PCIバスの利用状況
- シンクロナイズ設定

アレイ | エントローラ オプション | PT | コアローフ <sup>-</sup> 97,252 |<br>- 通知<br>- *マ : ササンド*根経を使用可能にする|<br>- ア メッセージ ボックスのボッブアップ<br>- F ログ ファイルの使用<br>- マ NT システム イベント ログの使用 アレイシンクロナイズのスケジュール<br>| マ 使用禁止(D) M 使用茶止(1)<br>エラーの発生<br>C 中断 - C 例如 - C 用次<br>イベントのスケジュール - <mark>両月 - | ※</mark> レ NT システム イベントロクの使用<br>エラー発生<br>設定時間以降のエラー ダイアロ [30 ] 「秒<br>設定時間以降のエラー ダイアロ [30 ] 「秒 ディスク パラメータ -<br>PCI Busの利用状況 -■ 書き込みキャッシュを使用可能にする 、<br>低 ■ MART チェックを使用可能にする - リビルド設定<br>- ロビルド設定<br>- ニーネットスペア/自動 リビルドを禁じる - ブリファレンス<br>- IV 間始の最小化<br>- IT 常に最前面に表示<br>- IT バスワードを使用可能にす 斋 ……<br>シンクロナイズ設定 广 リセット(B) 道用(A) 高 利用できるオブションからユーティリティを構成する

 $\boldsymbol{d}$ ● 設定を変更した後は、必ず 通用4 ポタンをクリックしてください。この操作を行わな いと設定が有効になりません。注意してください。 重要� ⓦ 設定変更後、再起動を要求される場合があります。指示に従って再起動してください。

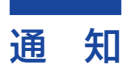

ディスクミラーリングコントローラがユーザーに通知すべき事象が発生した時にユーザーへの通知 方法を指定します。

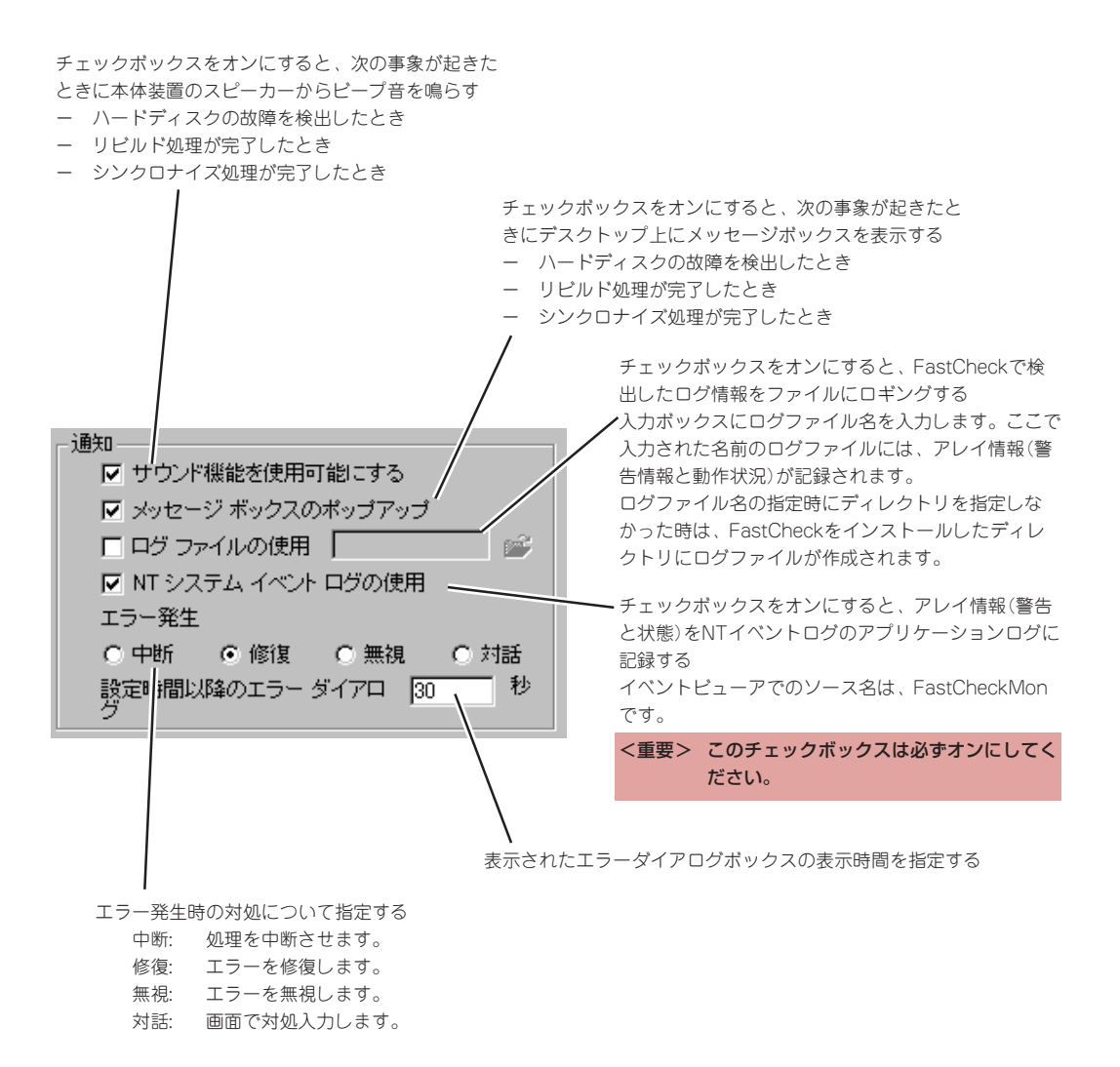

## アレイシンクロナイズのスケジュール

シンクロナイズのスケジュール実行について指定します。

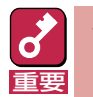

シンクロナイズのスケジュール実行をする場合、スケジュール設定した時間にFastCheckが起動 している必要があります。

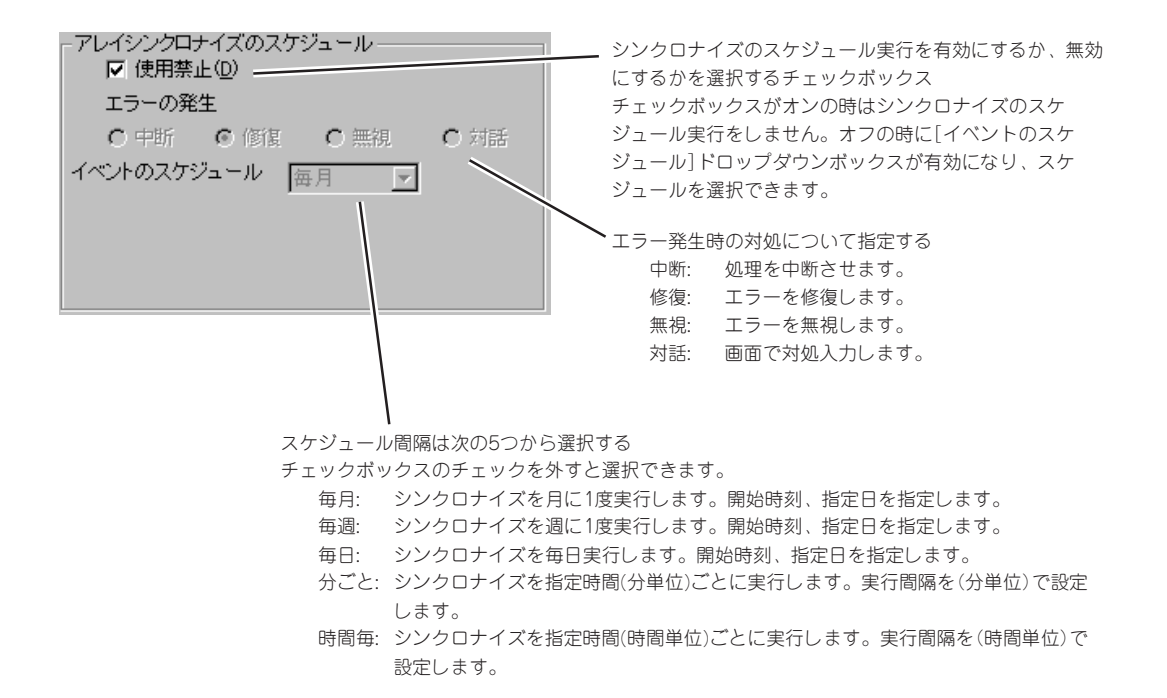

### リビルド設定

自動リビルドの実行の許可/禁止およびOS実行中における自動リビルド実行の割合を設定します。

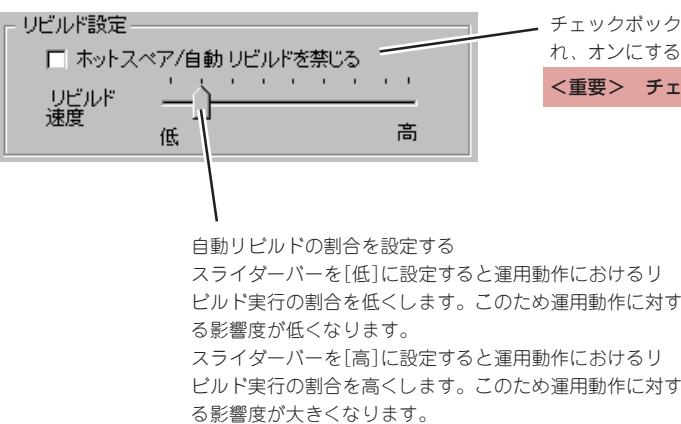

チェックボックスをオフにすると自動リビルドが実行さ れ、オンにすると自動リビルドが実行されない

<重要> チェックボックスは必ずオフにしてください。

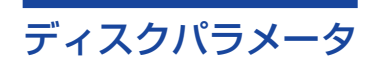

書き込みキャッシュとS.M.A.R.Tの設定をします。

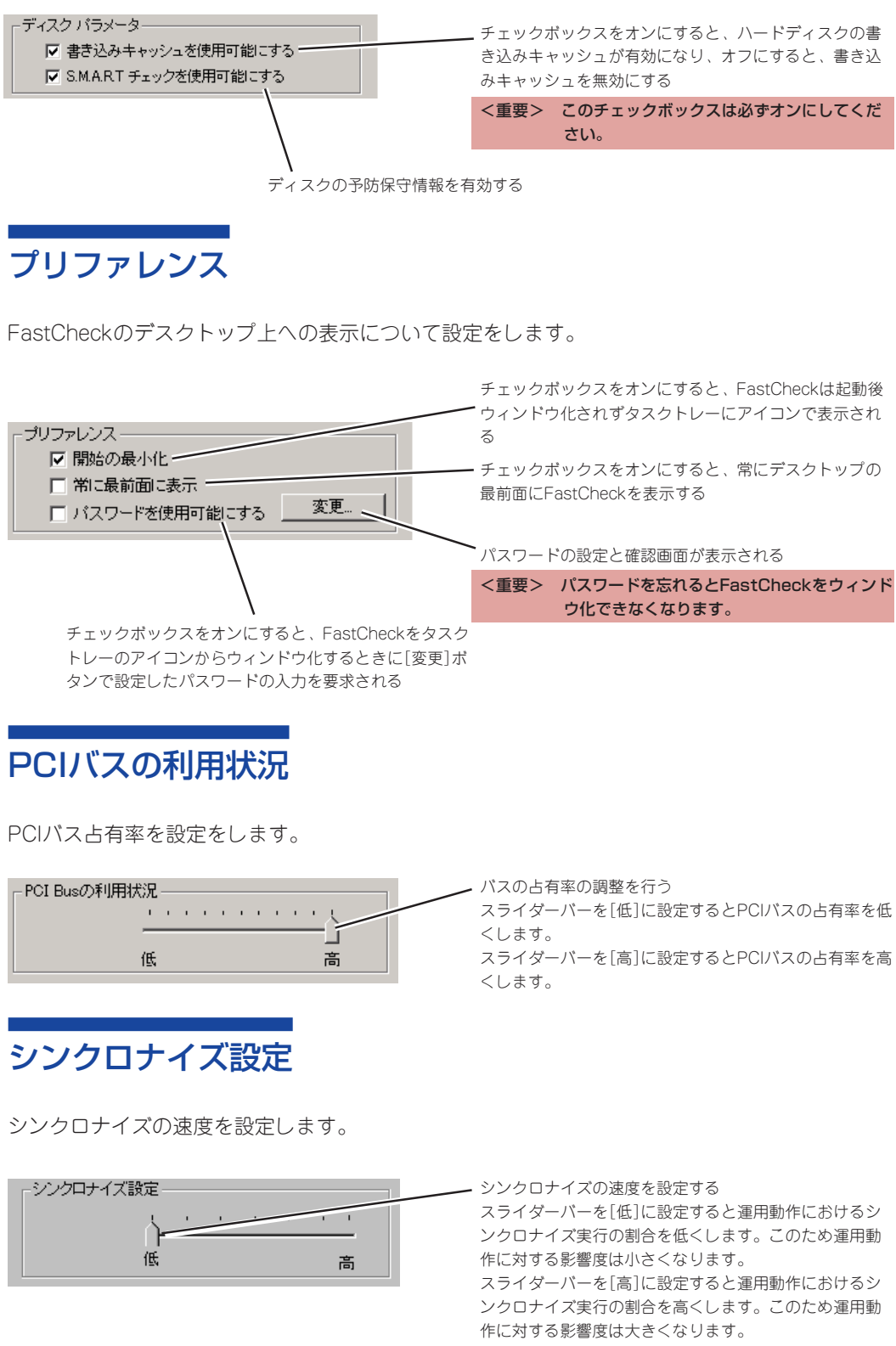

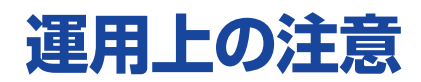

FastCheckを使用する上での注意事項を示します。 注意を守って正しく運用してください。

## リビルドについて

リビルド中もアレイのアクセスは継続できますが、処理時間が長くなる場合があります。 リビルドの実行は、FastCheckのアレイウィンドウ画面のハードディスクアイコンをクリックする と、状態が「リビルド中」と表示されることで確認できます。

## シンクロナイズについて

シンクロナイズ中もアレイのアクセスは継続できますが、アクセス性能が多少低下して処理時間が 長くなる場合があります。

### ESMPRO/ServerManager、ServerAgentについて

### FastCheckを使用できるバージョンについて

ESMPRO/ServerManager、ESMPRO/ServerAgentはVer.3.4以降からディスクミラーリングコ ントローラをサポートします。

### ESMPRO/ServerManager、ServerAgentからの監視について

● データビューアの見え方

ディスクミラーリングコントローラに接続されているハードディスクは、マネージャのデータ ビューアでは、1つの論理ドライブとして表示します。個々のハードディスク単位では表示さ れません。

また、ディスクミラーリングコントローラは、「ディスクアレイ」ではなく、「SCSIコントロー ラ」として管理します。

### ● ハードディスクの予防保守機能について

ディスクミラーリングコントローラに接続されているハードディスクはハードディスクの予防 保守機能の対象外となります。予防保守判定はしません。

## アラート通報について

ESMPRO/ServerAgentをインストールすることにより、ESMPRO/ServerManagerへのアラー ト通報、およびALIVE通報を行うことができます。

ESMPRO/ServerAgentのインストール方法、アラート設定などはESMPRO/ServerAgentのマ ニュアルを参照ください。

アラート通報を行う場合は次の点を確認してください。

- FastCheckのオプション「NTイベントログの使用1がチェックされている。
- Promise FastTrak Log Serviceが開始されている。

### 電源制御抑止ドライバについて

FT100LP Standby/Hibernation Lockをインストールする前に、N8103-74 ディスクミラーリ ングコントローラを使用中の休止状態やスタンバイへの移行はサポート対象外です。FT100LP Standby/Hibernation Lock機能を使用すると、システムの休止状態やスタンバイ状態への移行を 抑止できます。

この機能はFastCheckが動作する以下の環境にインストールできます。

- Microsoft® Windows® 2000 Server
- Microsoft® Windows® 2000 Professional
- Microsoft® Windows® XP Professional

### FT100LP Standby/Hibernation Lockのインストール

次の手順に従ってFT100LP Standby/Hibernation Lockをインストールします。

- 1 管理者権限のあるアカウント(administratorなど)で、システムにログオンする。
- 2 インストールを始める前に実行中のアプリケーションを終了する。
- $\,3\,$  [EXPRESSBUILDR]をCD-ROMドライブにセットする。
- $\,\mathcal{A}\,\,$  エクスプローラなどを使用して、CD-ROMの以下のバッチファイルを起動する。

Fcheck\JPN\V50\ACPI\_DRV\ft\_inst.bat

コマンドプロンプトに以下のメッセージが表示されるとインストールは完了です。

Driver Installed successfully

以上でインストールは完了です。

### FT100LP Standby/Hibernation Lockのアンインストール

- 1 管理者権限のあるアカウント (administratorなど)で、システムにログオンする。
- 2 スタートメニューから[設定]を選択し、[コントロールパネル]を起動する。
- $\, {\bf 3} \,$  [管理ツール]内の[コンピュータの管理]を起動し、[デバイスマネージャ]をクリックす る。

デバイスの一覧が表示されます。

 $4$  デバイスの一覧より「システムデバイス]、[FT100LP Standby/Hibernation Lock] の順でダブルクリックする。

[FT100LP Standby/Hibernation Lockのプロパティ]画面が表示されます。

 $5$  [ドライバ]タブをクリックし、[削除]をクリックする。

[デバイスの削除の確認]画面が表示されます。

 $6$   $6$   $10K$  $82J$ 

以上でアンインストールは完了です。

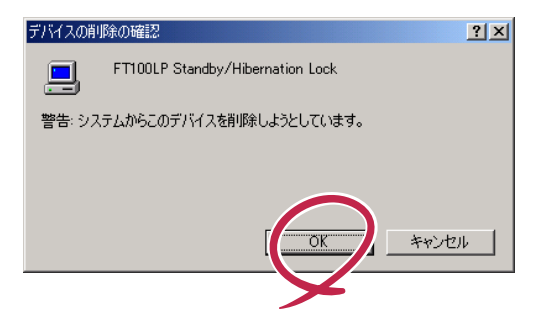